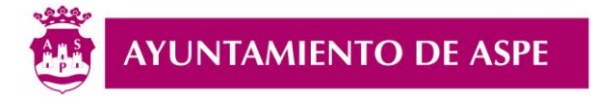

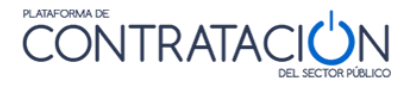

# LICITACIÓN ELECTRÓNICA

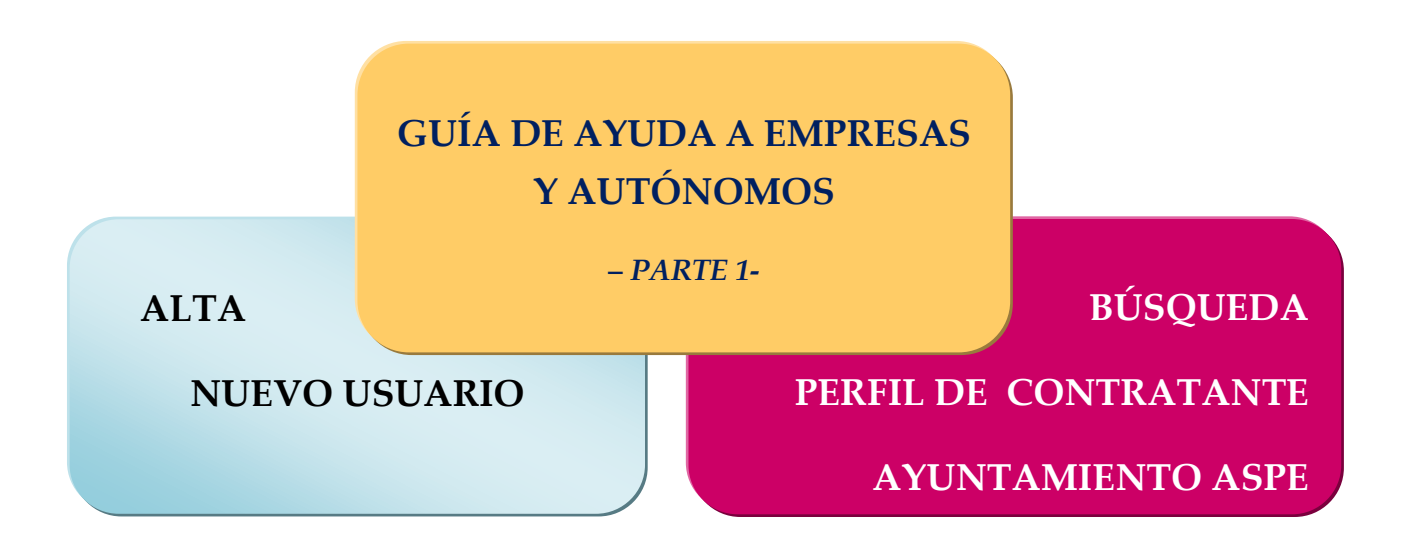

# **1. GUÍA DE AYUDA A EMPRESAS Y AUTÓNOMOS. LICITACIÓN ELECTRÓNICA –***PARTE 1-*

- *1.1. ALTA DE NUEVO USUARIO EN LA PLATAFORMA* 
	- **A – Registrarse.**
	- **B – Completar Auto-registro.**
	- **C – Editar Perfil Usuario**

*1.2. BÚSQUEDA DEL PERFIL DE CONTRATANTE DEL AYUNTAMIENTO DE ASPE* 

Acuerdo de la Junta de Gobierno Local núm. 2020/0457 de 21 de julio de 2020

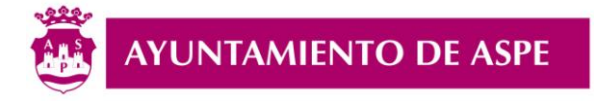

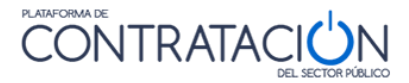

### *1.1.ALTA DE NUEVO USUARIO EN LA PLATAFORMA*

### **DARSE DE ALTA EN LA PLATAFORMA DE CONTRATACIÓN. NUEVO USUARIO.**

La presentación de cualquier oferta a una licitación del Ayuntamiento de Aspe deberá realizarse de manera electrónica y a través de la Plataforma de Contratación del Sector Público. Para ello resulta necesario en primer lugar disponer de un USUARIO registrado en la citada Plataforma.

El Área de Empresas/Operador Económico se accede a través del siguiente enlace:

**<https://contrataciondelestado.es/wps/portal/empresas>**

*A - Registrarse*

Si es la primera vez que accedemos a la Plataforma, crearemos un Nuevo Usuario pulsando sobre el Icono «*Registrarse*».

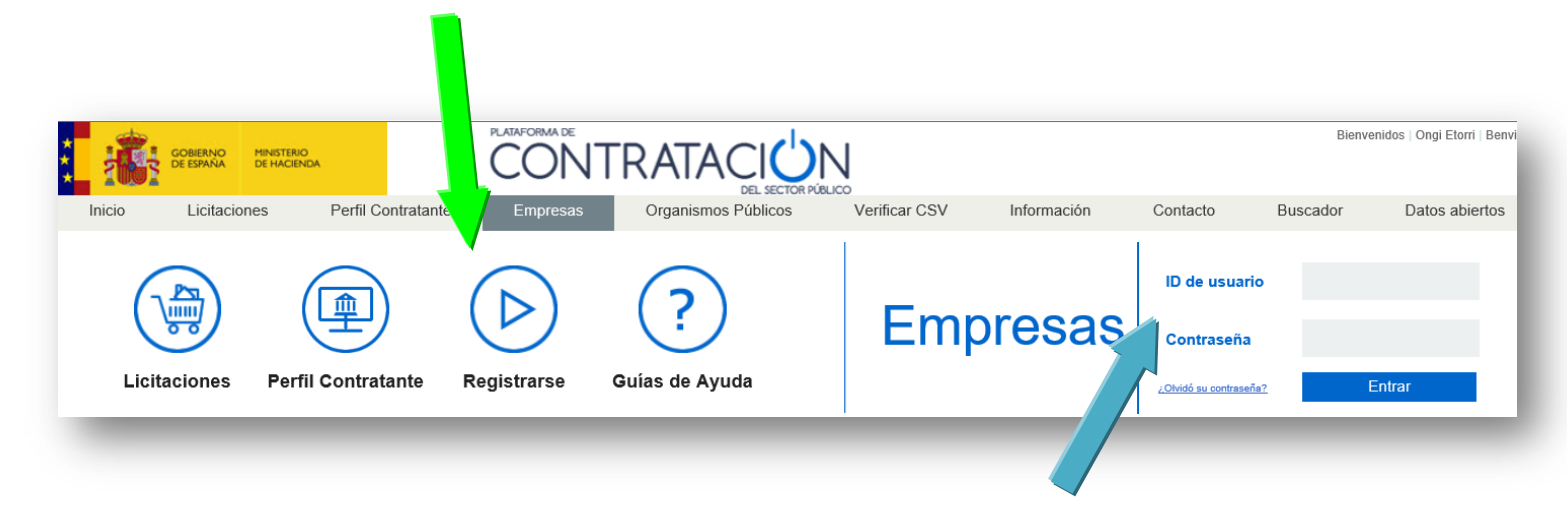

En caso de ya estar dado de alta, accederemos a través del «*ID de usuario y Contraseña*»

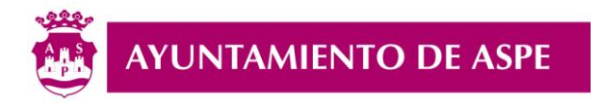

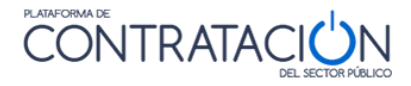

Siguiendo con el **Registro**, se completará los campos de **Usuario\*** y **E-mail\*,** así como el de **Contraseña\***

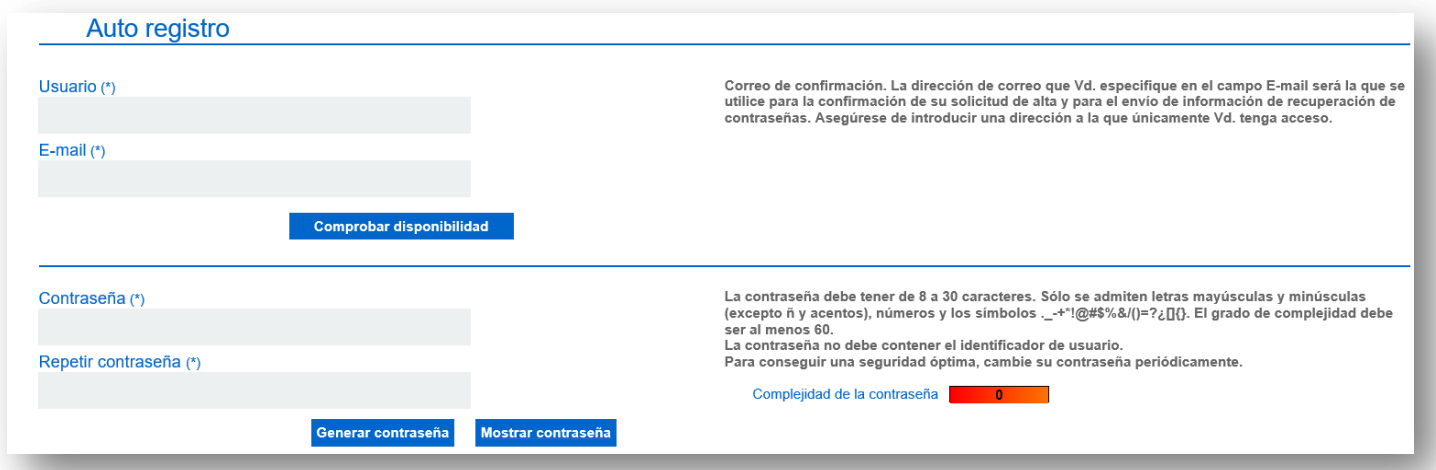

Acto seguido, se escribirá los caracteres que aparecen en la imagen, y se pulsará el botón

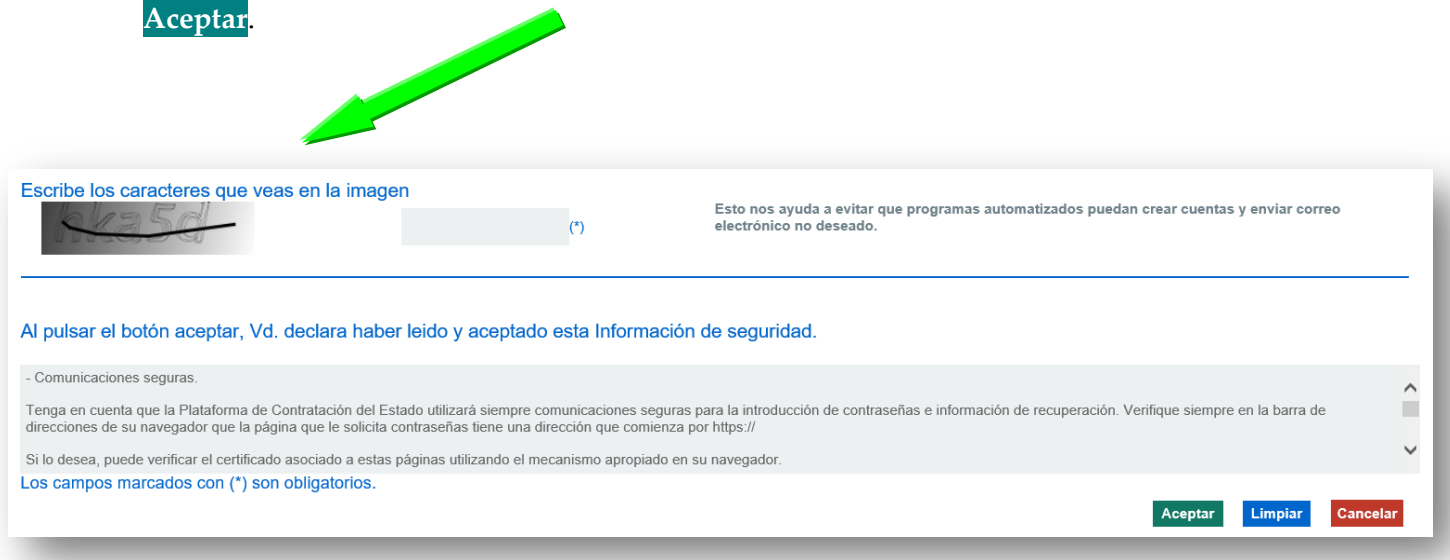

La Plataforma de Contratación enviará un correo electrónico en el que nos pedirá que **completemos el auto-registro**. Desde ese mismo correo electrónico se accederá al enlace para confirmar el registro.

suscripciones\_contr.

DGPE: Activación de cuenta de usuario - Estimado Usuario: Se ha procesado correctamente su solicitud de aut...

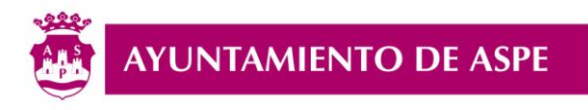

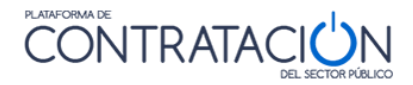

#### *B - Completar Auto-registro*

## Enlace para **confirmar el auto-registro**.

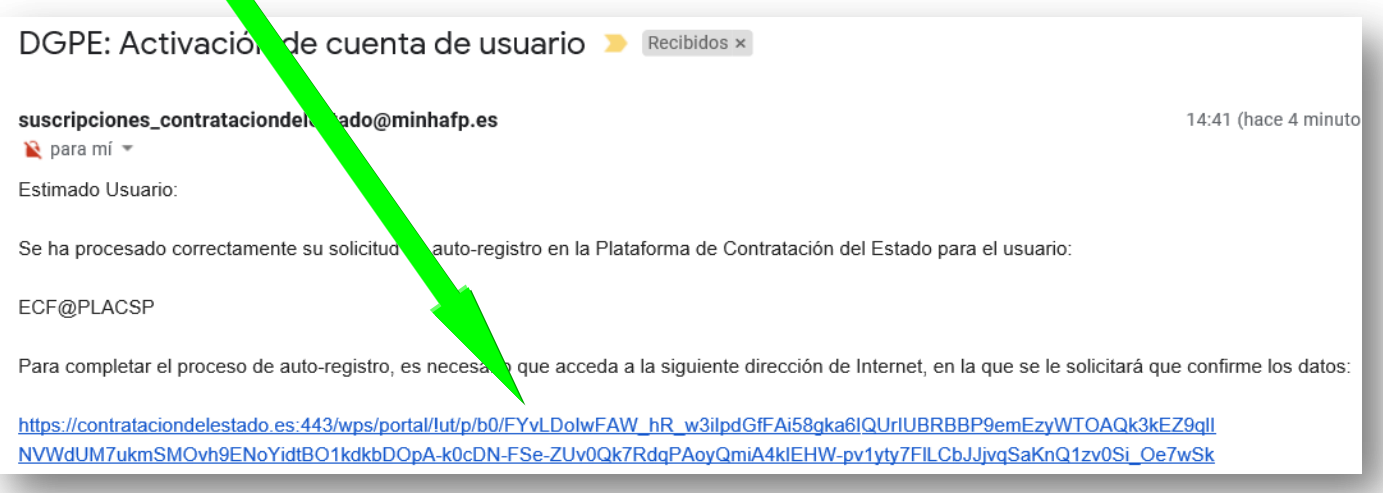

Y confirmamos el auto-registro, completando los datos de Usuario y Contraseña:

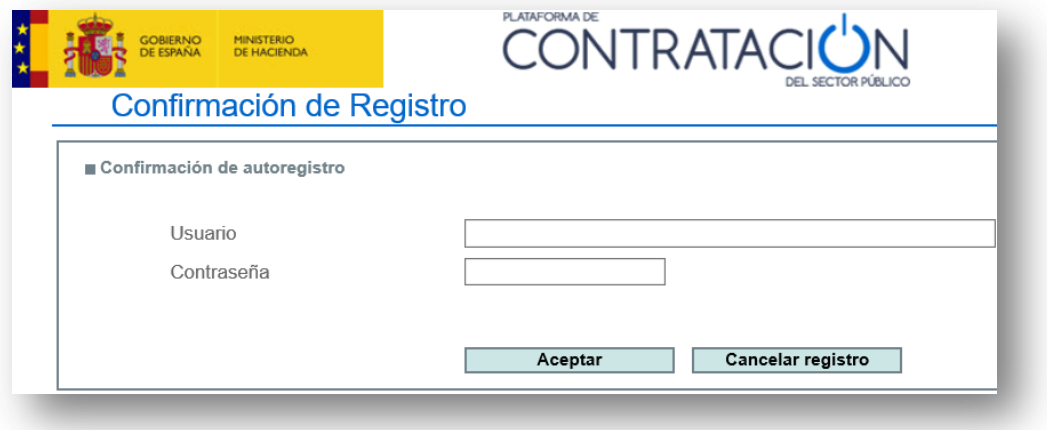

Este último mensaje nos indicará que se ha completado con éxito el **Registro** del Usuario.

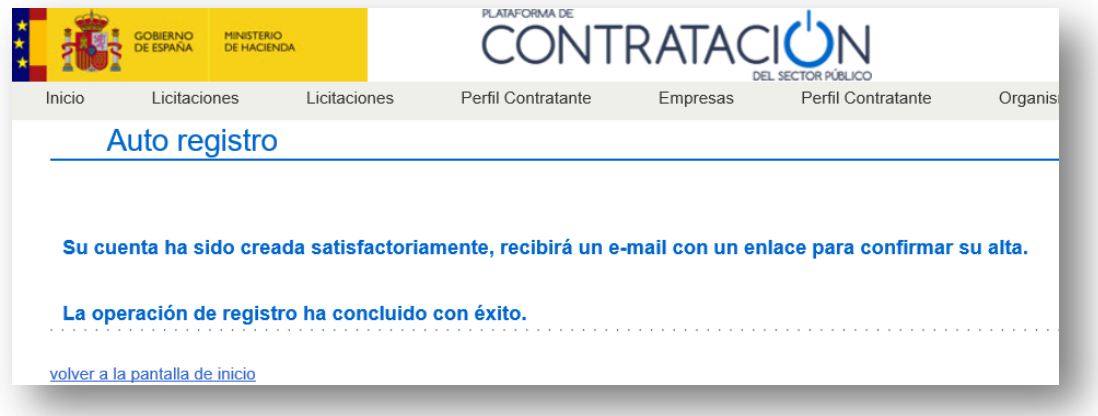

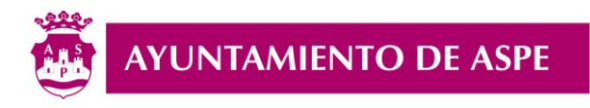

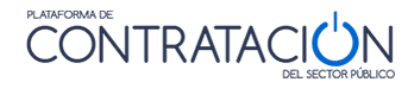

*C - Editar Perfil de Usuario*

Resulta **imprescindible Editar el Perfil del Usuario** creado para poder presentar una oferta a cualquier licitación electrónica.

Para ello en primer lugar accederemos con nuestro nombre de «*ID de usuario y Contraseña*»

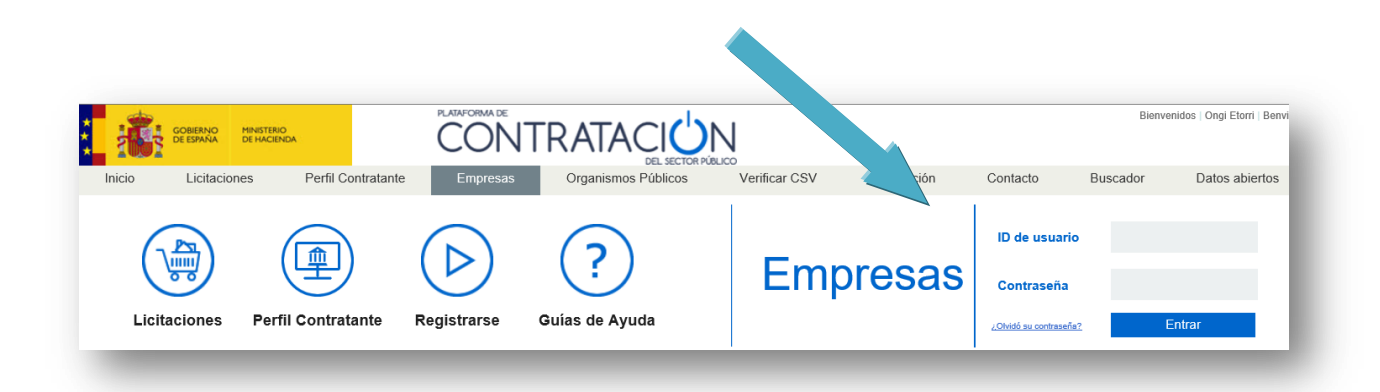

Una vez estemos dentro de nuestra área de «*Usuario Operador Económico*», pulsaremos sobre «*Editar Perfil*»

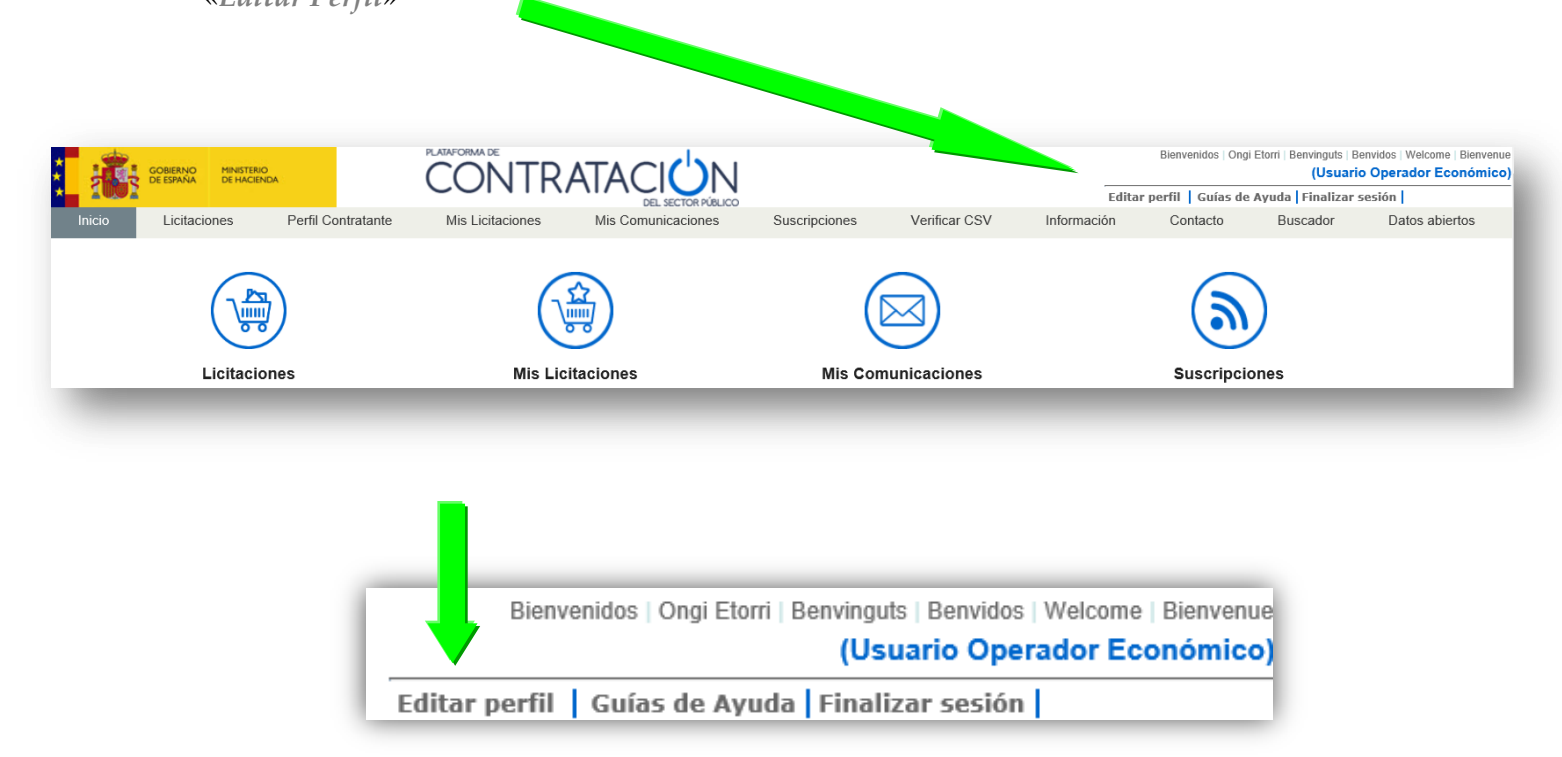

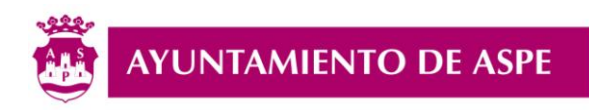

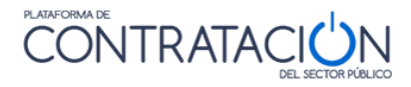

#### Pulsamos sobre «*Modificar datos*»

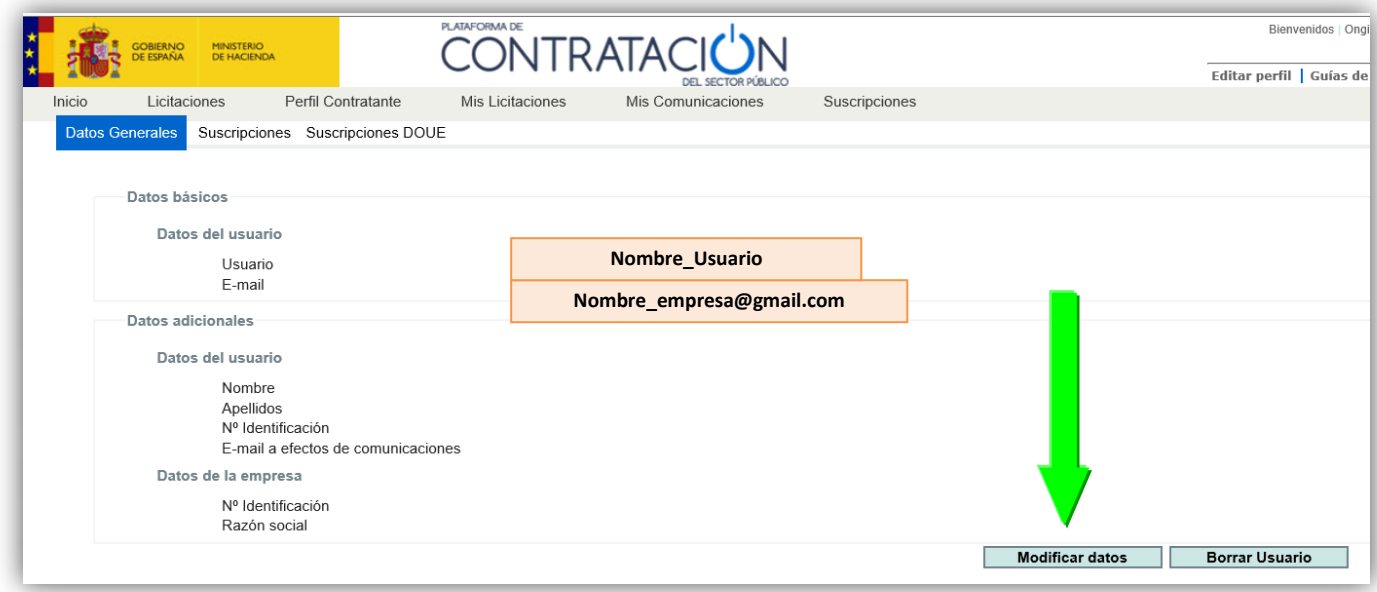

## Completar los datos tanto si es persona jurídica (si es **Empresa**) o persona física (si es **Autónomo**)

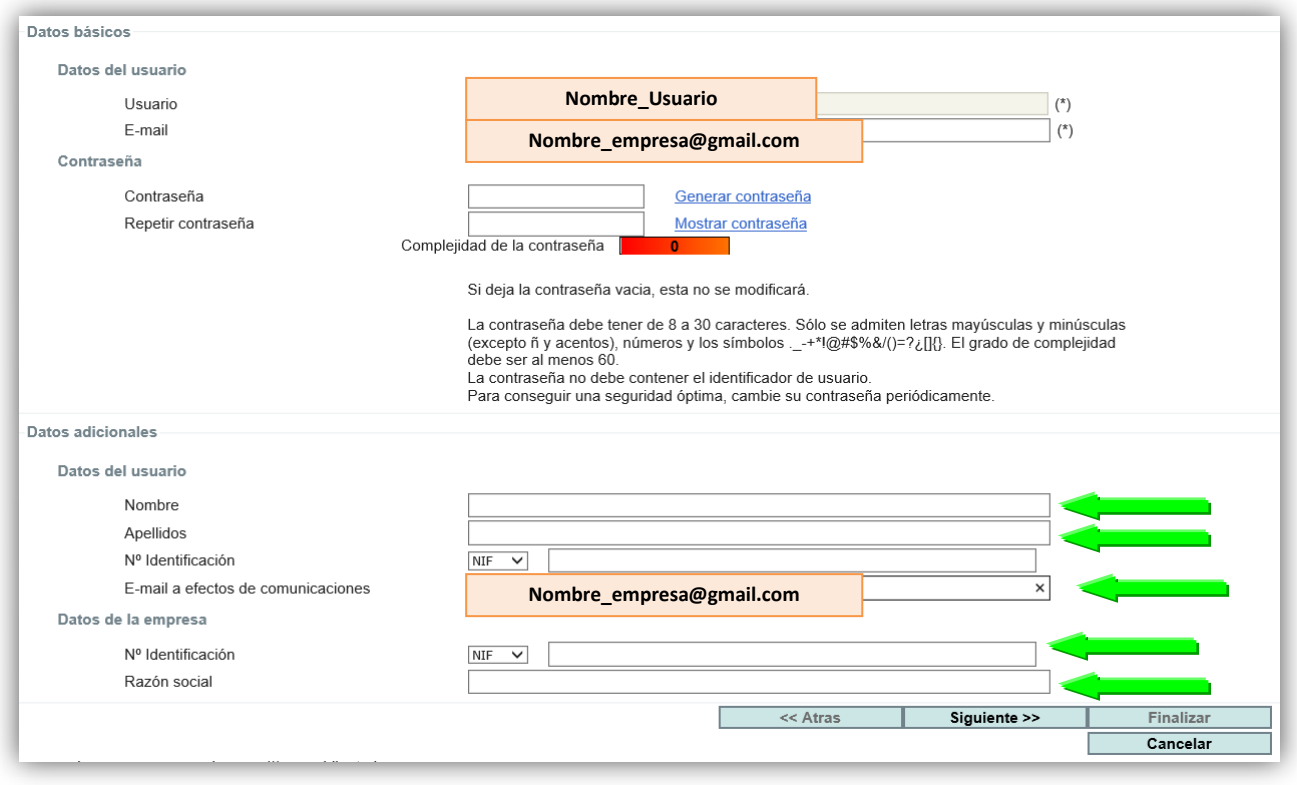

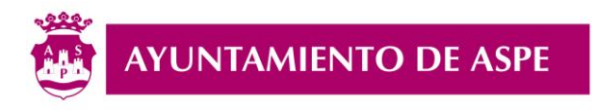

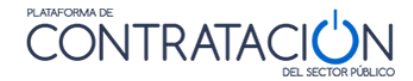

## Pulsamos el botón «**Siguiente**», y aparecerá el siguiente aviso:

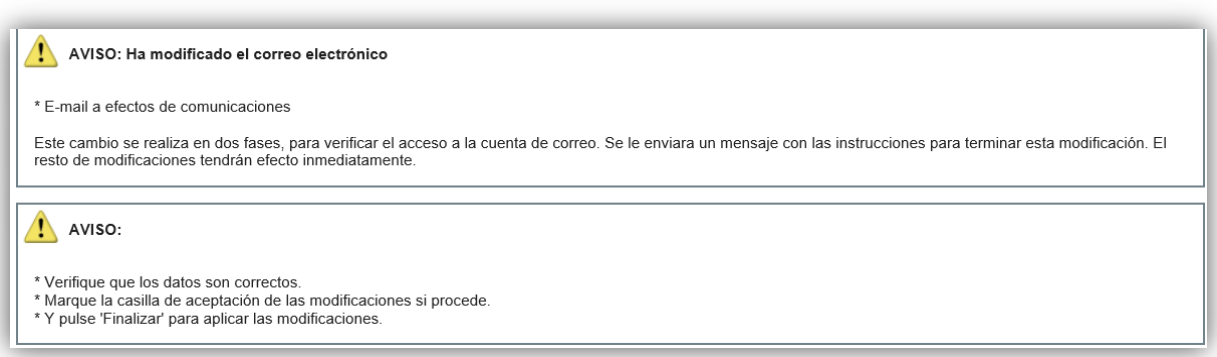

#### Marcar la casilla **«He leído los avisos y acepto las modificaciones»**

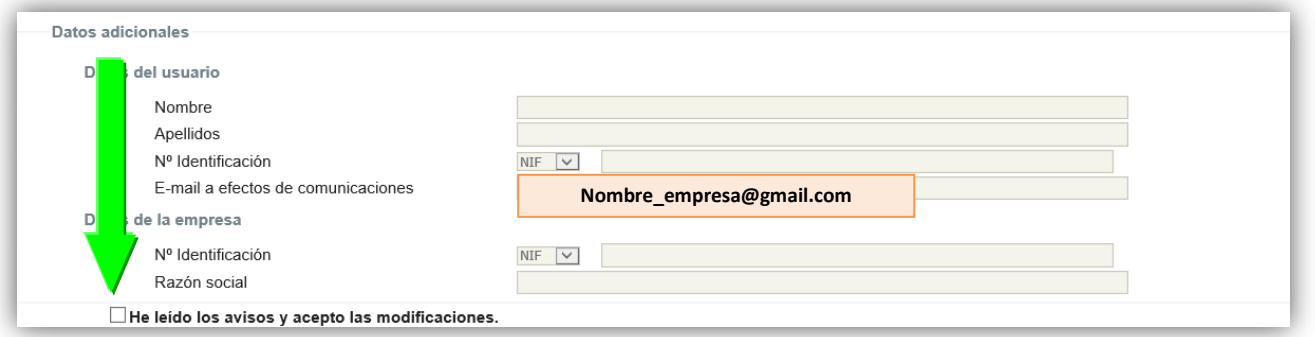

#### Marcar botón **«Finalizar»**

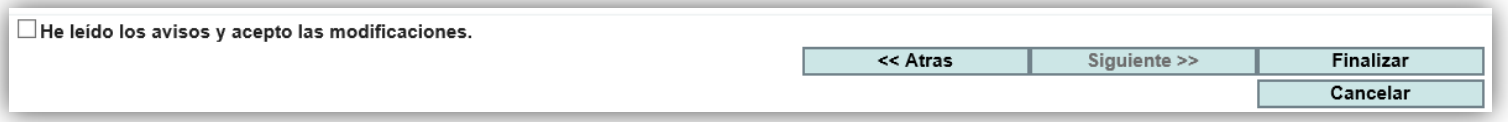

La Plataforma de Contratación enviará un correo electrónico en el que nos pedirá que **confirmemos los cambios**. Desde ese mismo correo electrónico se accederá al enlace para confirmar los cambios.

mailcontrataciondel.

DGPE: Cambio cuenta correo a efectos de comunicación UOE - Estimado Usuario: Se ha procesado correctame...

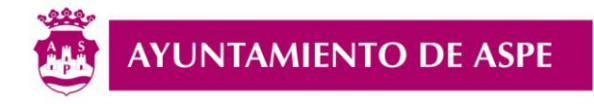

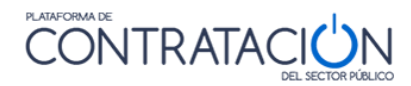

#### Enlace del correo electrónico para confirmar la **«modificación de datos».**

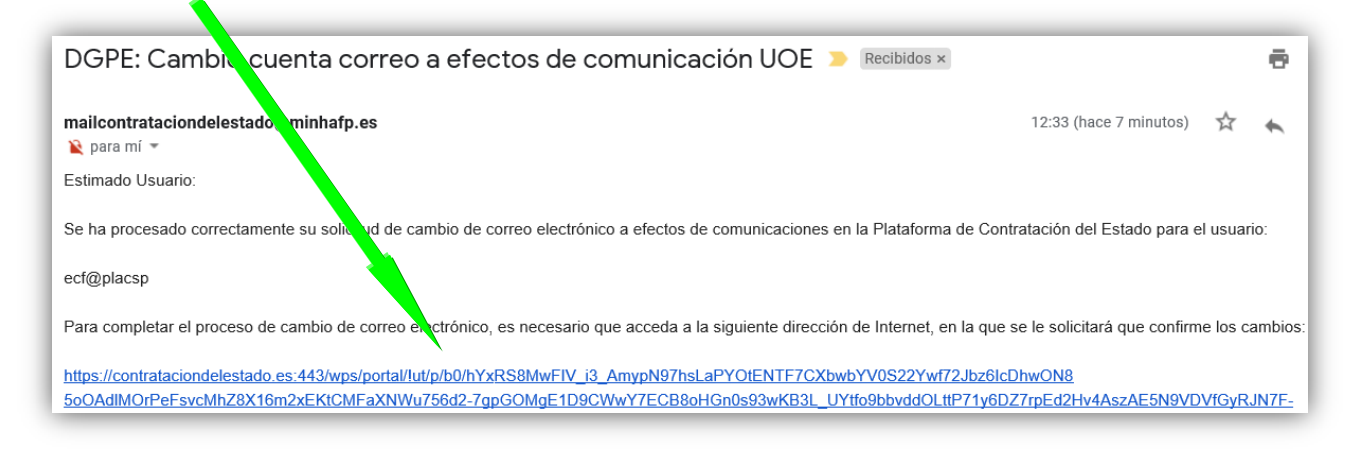

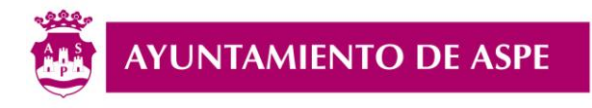

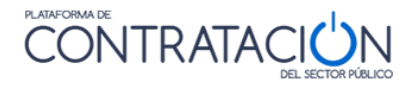

## *1.2. BÚSQUEDA DEL PERFIL DE CONTRATANTE DEL AYUNTAMIENTO DE ASPE*

En primer lugar accederemos con nuestro nombre de «*ID de usuario y Contraseña*»

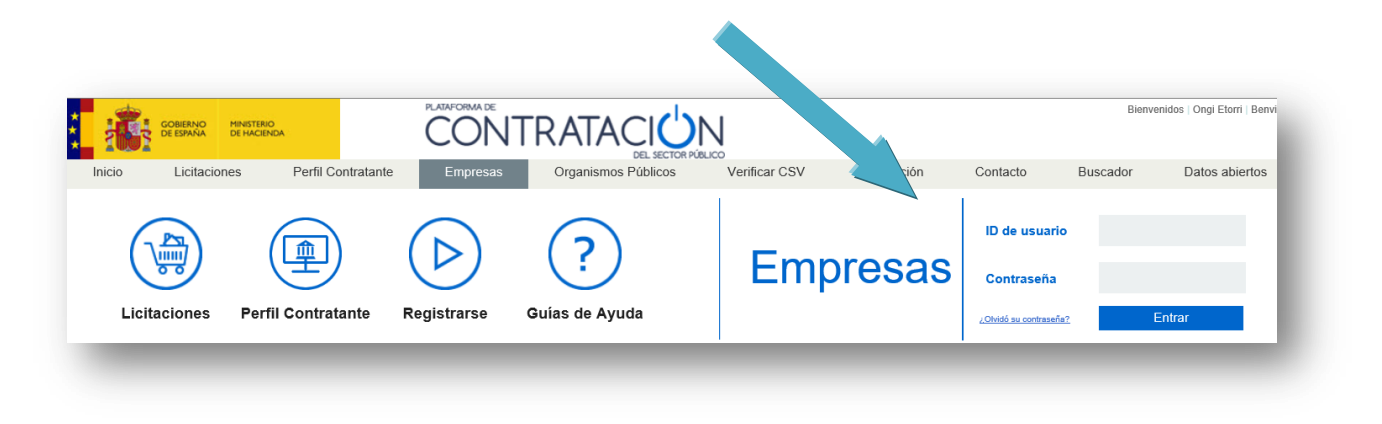

Pulsamos sobre la pestaña **«Perfil Contratante»**

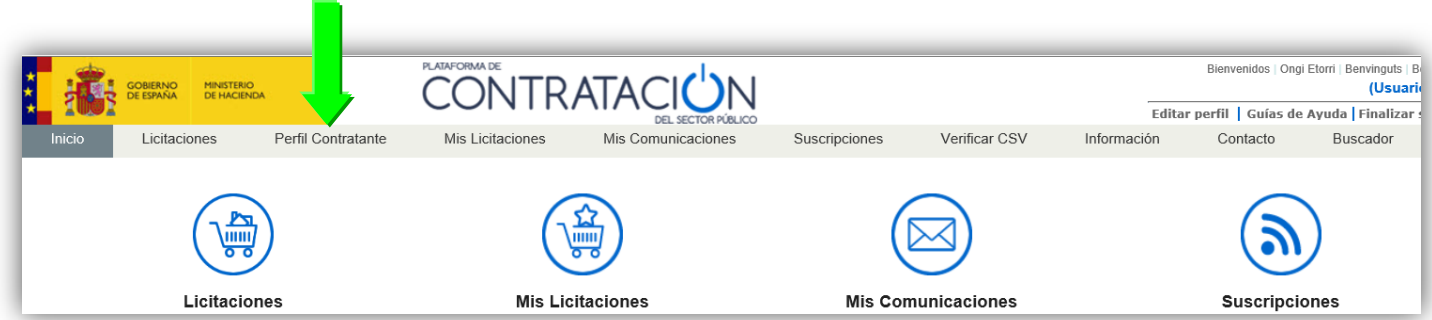

Seleccionamos en los criterios de Búsqueda siguientes, y pulsamos botón Buscar:

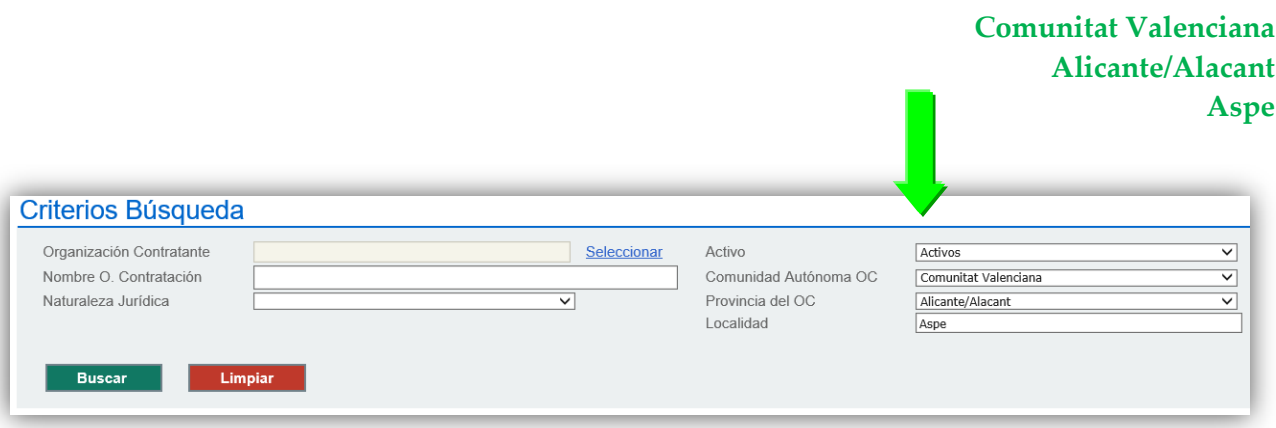

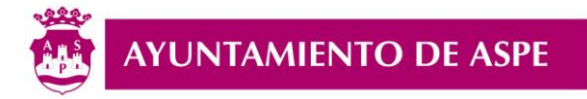

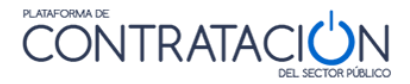

## Seleccionamos el Órgano de Contratación **«Junta de Gobierno del Ayuntamiento de Aspe»**

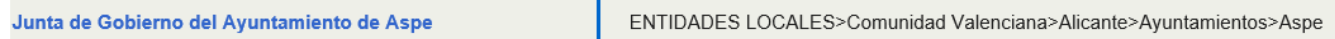

Estando dentro del Perfil de Contratante del Ayuntamiento de Aspe, marcamos la pestaña «**Licitaciones**» para buscar los contratos que están publicados y a los que se puede presentar oferta.

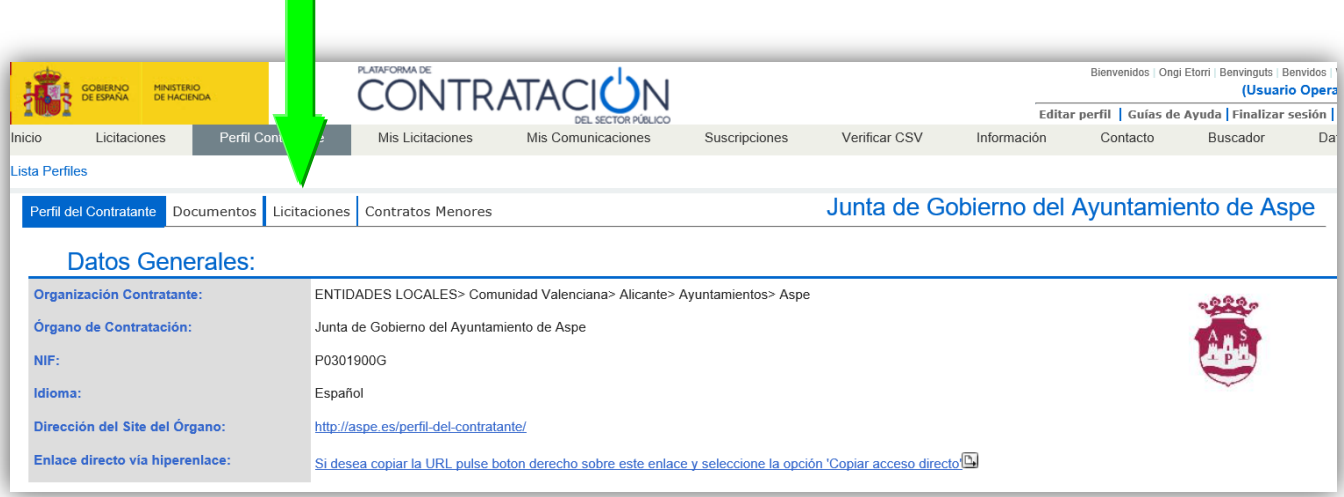

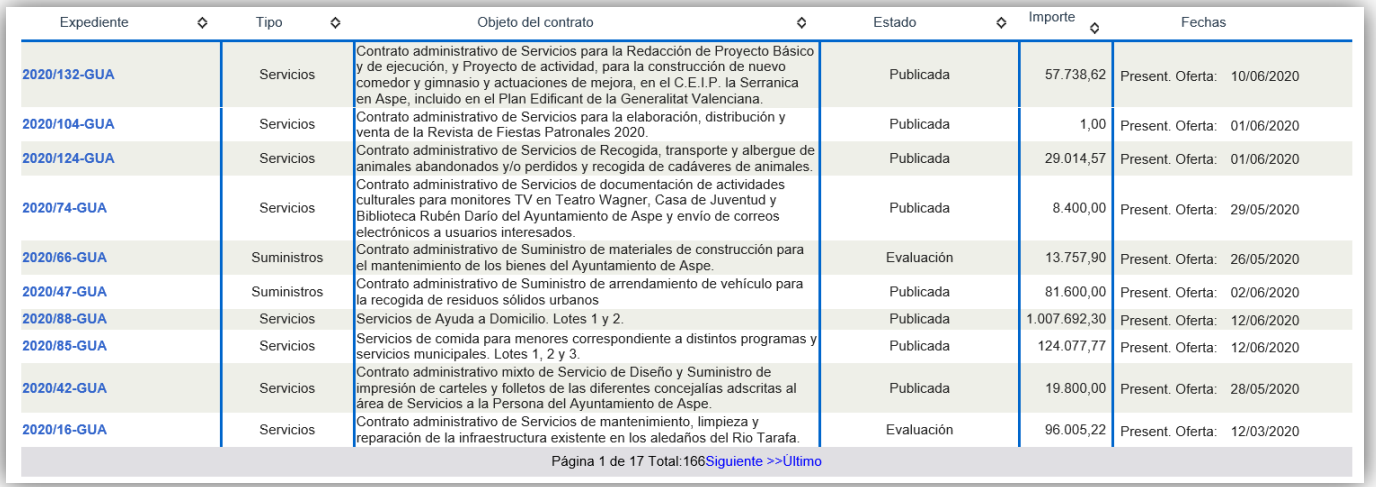

# *- F I N GUÍA PARTE 1 -*